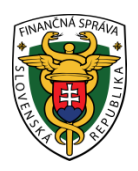

# **Finančné riaditeľstvo Slovenskej republiky**

### **4/ORP/2021/IM**

### **Postup pre zneplatnenie autentifikačných údajov**

### **Doplnené 23.4.2021 - strana č. 2 Upozornenie**

**Informácia je určená pre podnikateľov, ktorí požiadali o pridelenie kódu pokladnice e-kasa klient (on-line registračnej pokladnice – ďalej "ORP") a vytvorili si napr. 2x autentifikačné údaje pre jeden kód pokladnice, alebo si nepamätajú heslo po vytvorení autentifikačných údajov. V takomto prípade je potrebné zneplatniť autentifikačné údaje.**

## **Nižšie uvádzame postup ako si podnikateľ v e-kasa zóne zneplatní autentifikačné údaje.**

#### *Poznámka*

Podnikateľ už je prihlásený v osobnej internetovej zóne, nastavený na subjekte a nachádza sa v e-kasa zóne.

1) Podnikateľ klikne v e-kasa zóne v ľavom menu na autentifikačné údaje.

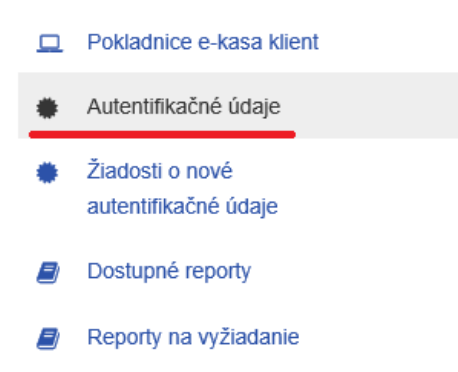

Obr. 1

2) Po kliknutí na autentifikačné údaje sa pod filtrom zobrazia vytvorené autentifikačné údaje (sériové číslo, stav.....).

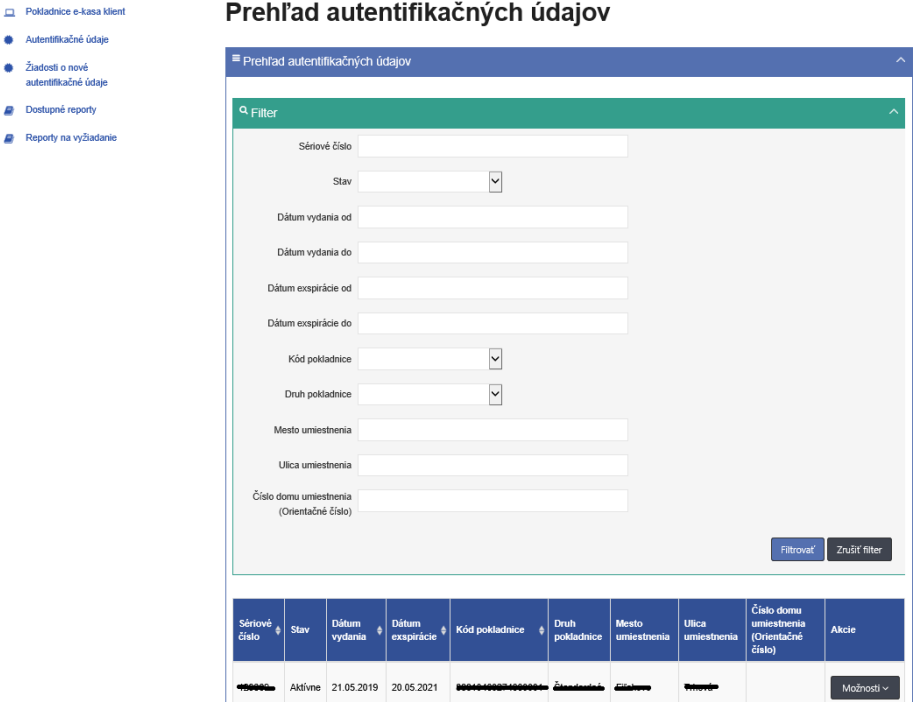

Obr. 2

3) Následne je potrebné vybrať, ktoré autentifikačné údaje chce podnikateľ zneplatniť (ak má viac autentifikačných údajov) a pod stĺpcom akcie klikneme v danom riadku autentifikačných údajoch na možnosti.

#### Upozornenie:

**Odporúčame zneplatniť tie autentifikačné údaje, ktoré nie sú nahraté v ORP. V prípade, že zneplatníte autentifikačné údaje, ktoré sú nahraté v ORP, zneplatnenie spôsobí nefunkčnosť ORP.** 

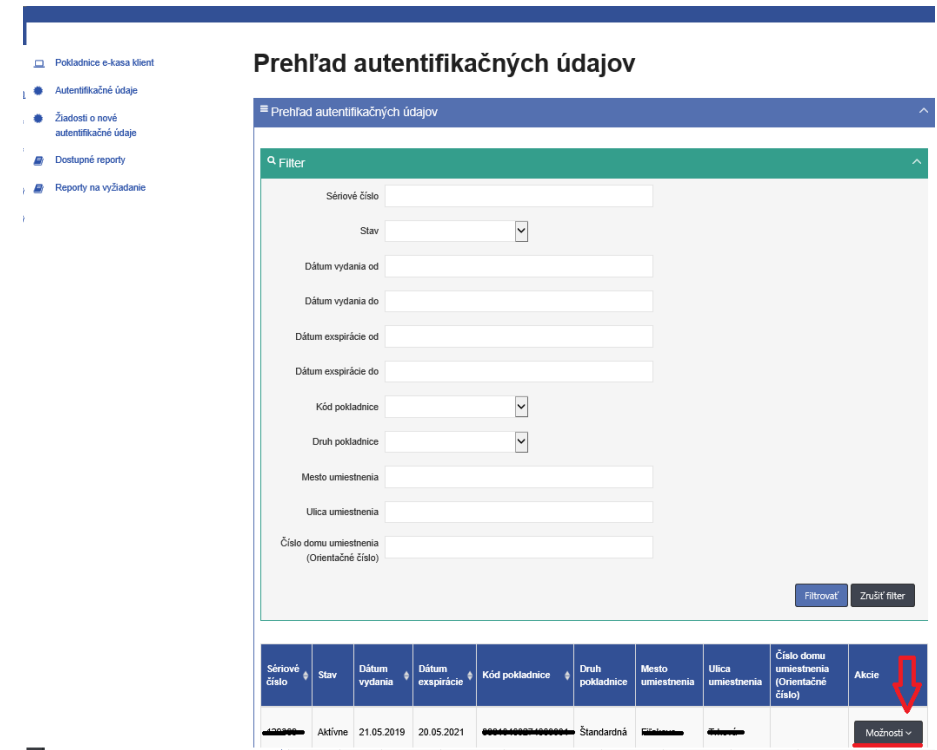

Obr. 3

4) Po kliknutí na možnosti sa zobrazí "Detail pokladnice" a "Stiahnuť identifikačné údaje". Následne je potrebné kliknúť na detail pokladnice.

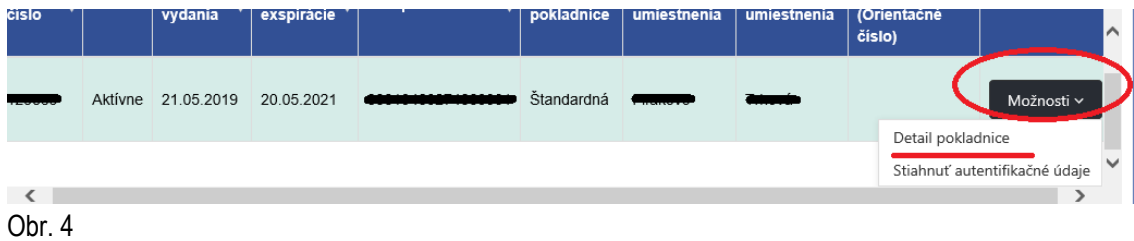

5) Zobrazí sa ďalšia tabuľka s detailom pokladnice a s autentifikačnými údajmi. Je potrebné opäť kliknúť na možnosti - pod filtrom autentifikačných údajov.

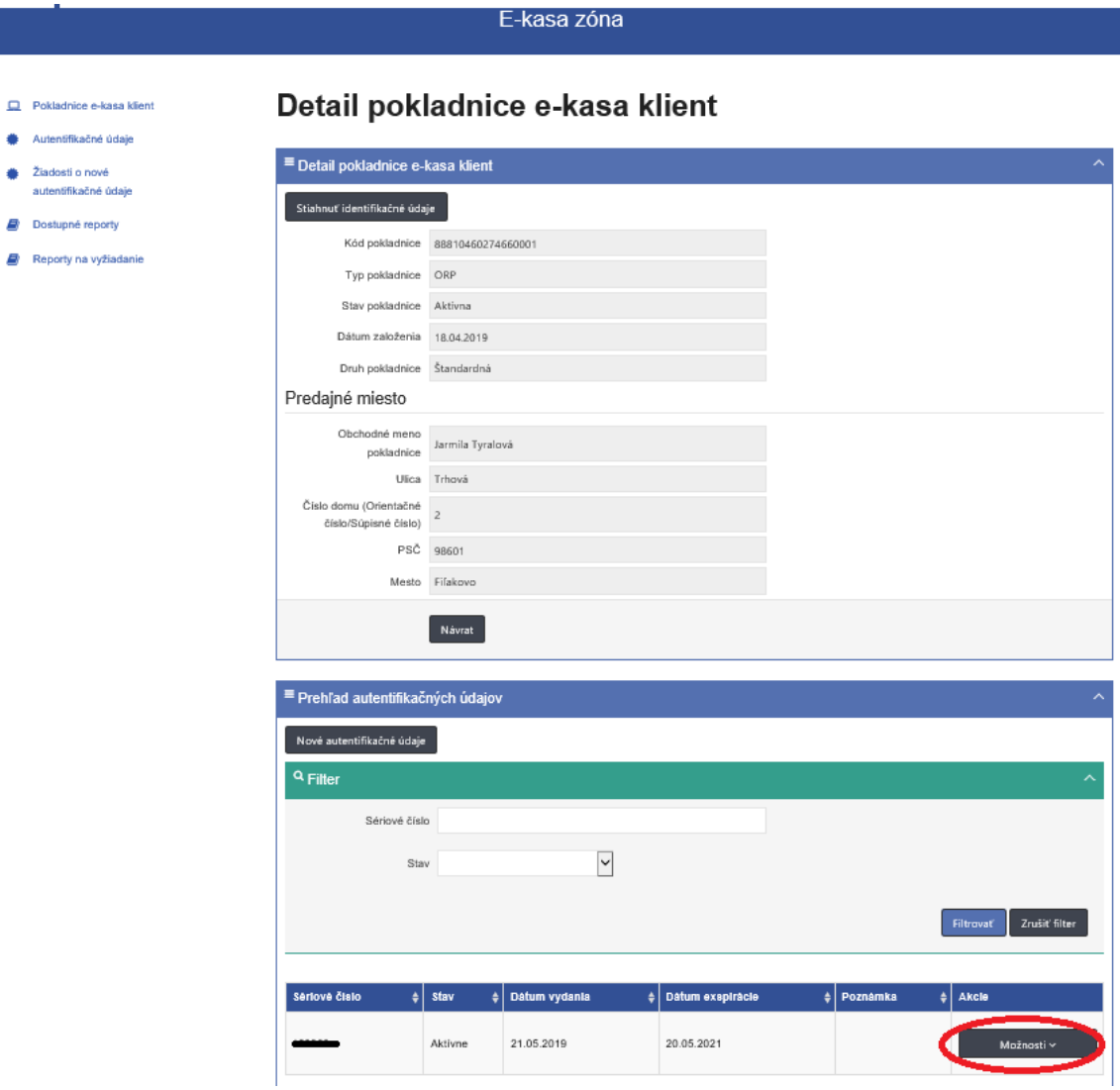

6) Po kliknutí na možnosti sa zobrazí "Zneplatniť autentifikačné údaje" a "Stiahnuť identifikačné údaje". Po kliknutí na zneplatniť autentifikačné údaje sa údaje zrušia (zneplatnia).

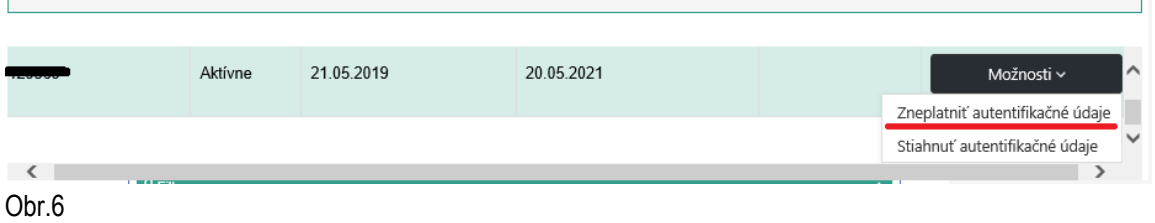

7) Skontrolovať zrušené autentifikačné údaje je možné po kliknutí v ľavom menu na autentifikačné údaje, kde sa pod filtrom zobrazia všetky vytvorené a aj zrušené (zneplatnené) autentifikačné údaje. V stĺpci "Stav" bude údaj aktívne alebo zrušené.

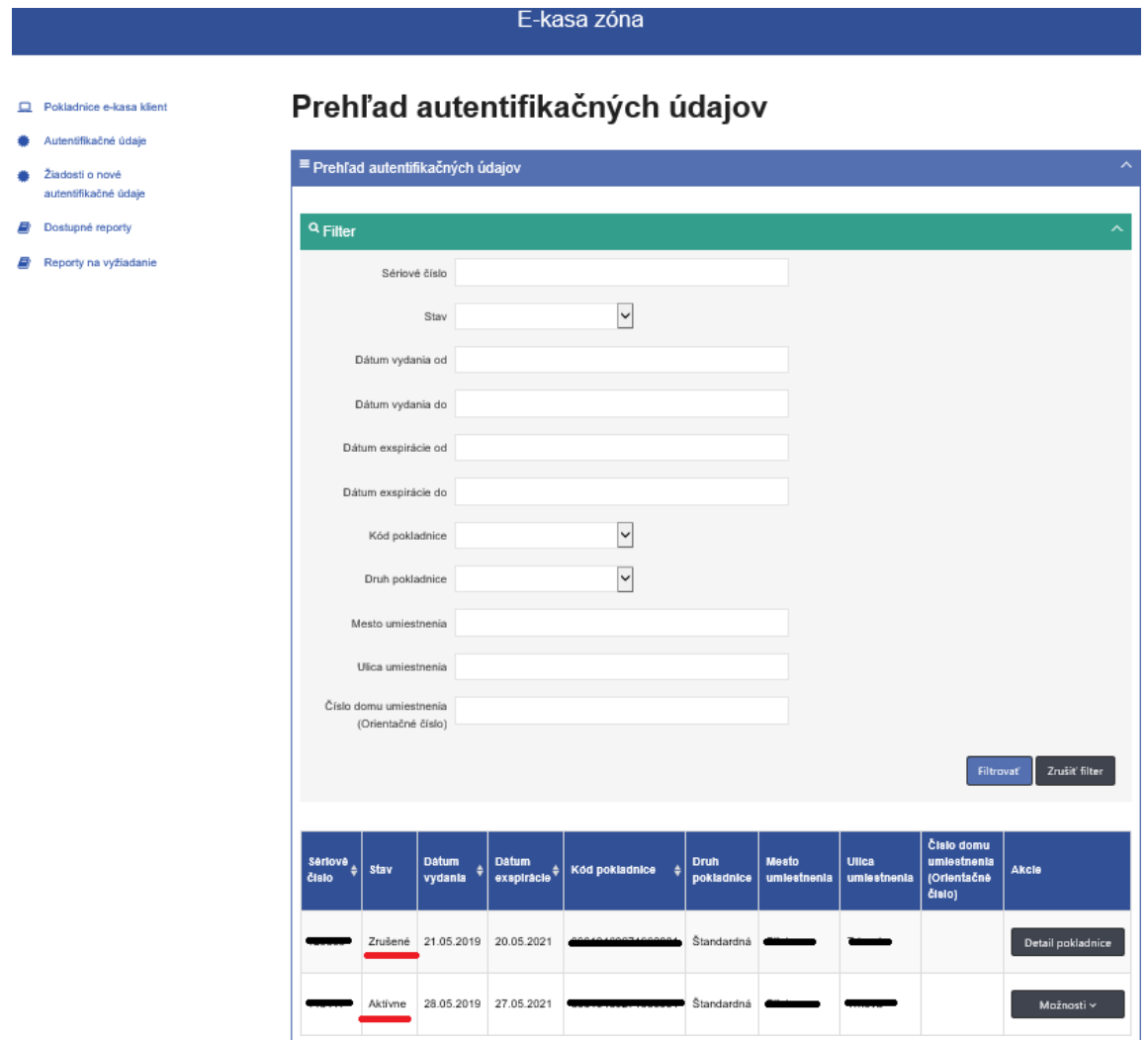

Obr. 7

Vypracovalo: Finančné riaditeľstvo SR Banská Bystrica Centrum podpory pre dane Apríl 2021